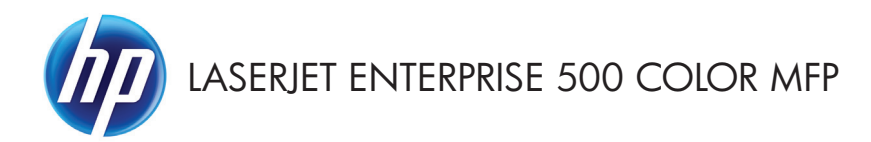

Guide de référence rapide

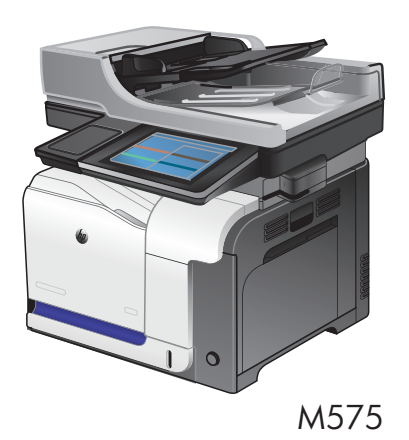

#### **Imprimer une tâche en mémoire**

Procédez comme suit pour imprimer une tâche stockée dans la mémoire du produit.

- **1.** Sur l'écran d'accueil du panneau de commande, recherchez et appuyez sur le bouton Récupérer à partir de la mémoire du périphérique.
- **2.** Sélectionnez le nom du dossier qui contient la tâche.
- **3.** Sélectionnez le nom de la tâche. Si la tâche est privée ou chiffrée, saisissez le code PIN ou le mot de passe.
- 4. Définissez le nombre de copies, puis touchez le bouton Démarrer **@** pour imprimer la tâche.

### **Utiliser l'impression directe par clé USB**

Ce produit dispose de la fonction d'impression directe par clé USB qui permet d'imprimer rapidement des fichiers sans avoir à les envoyer par l'intermédiaire d'un ordinateur. Le produit accepte les clés USB standard via le port USB situé à l'avant du produit. Vous pouvez imprimer les types de fichier suivants :

- .pdf
- .prn
- .pcl
- .ps
- .cht

Avant de pouvoir utiliser cette fonction, vous devez activer le port USB. Dans les menus du panneau de commande du produit, suivez la procédure ci-dessous pour activer le port :

- **1.** Sur l'écran d'accueil du panneau de commande, recherchez et appuyez sur le bouton Administration.
- **2.** Ouvrez les menus suivants :
	- Paramètres généraux
	- Activer Récupérer à partir du périphérique USB
- **3.** Sélectionnez l'option Activer, puis appuyez sur le bouton Enregistrer.

#### **Imprimez des documents directement par clé USB**

**1.** Insérez la clé USB dans le port USB sur le côté gauche du panneau de commande du produit.

> **REMARQUE :** Vous devrez peut-être retirer le couvercle du port USB.

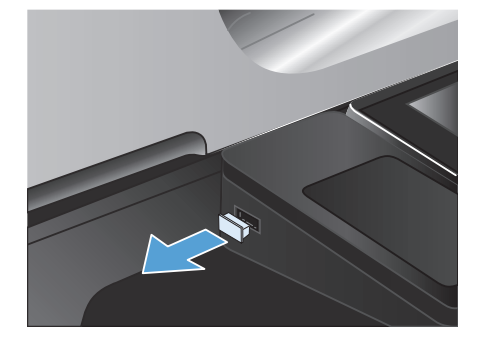

- **2.** L'écran Récupérer à partir du périphérique USB s'ouvre. Sélectionnez un dossier dans la liste située à gauche de l'écran.
- **3.** Sélectionnez le nom du document que vous voulez imprimer.
- **4.** Touchez le champ Copies et servez-vous du clavier pour définir le nombre de copies.
- **5.** Appuyez sur le bouton Démarrer @ pour imprimer le document.

# **Assemblage d'une tâche de copie**

**1.** Sur l'écran d'accueil du panneau de commande, appuyez sur le bouton Copie.

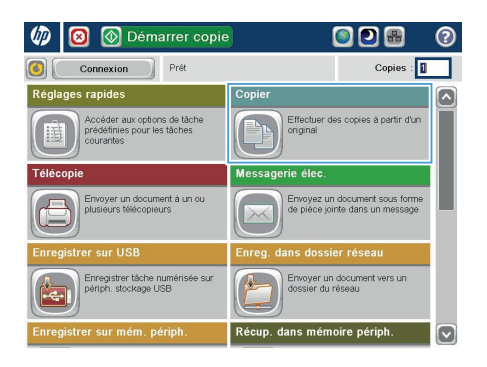

**2.** Touchez le bouton Trier.

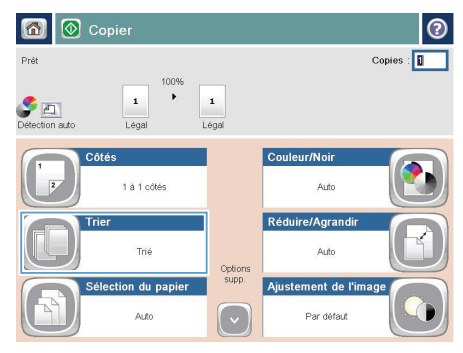

**3.** Appuyez sur l'option Assemblage activé (séries de pages). Touchez le bouton OK.

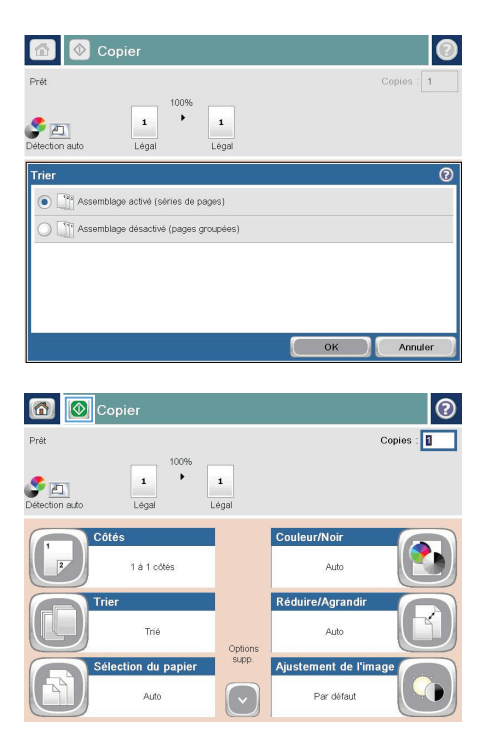

4. Appuyez sur le bouton Démarrer <sup>.</sup>.

### **Copie recto verso**

#### **Copier automatiquement en recto verso**

**1.** Chargez les documents originaux dans le bac d'alimentation, la première page étant vers le haut et le haut de la page en premier.

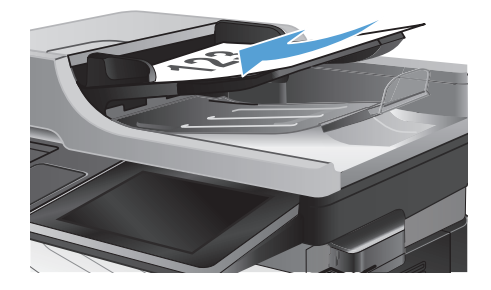

**2.** Réglez les guide-papier en fonction de la taille du document.

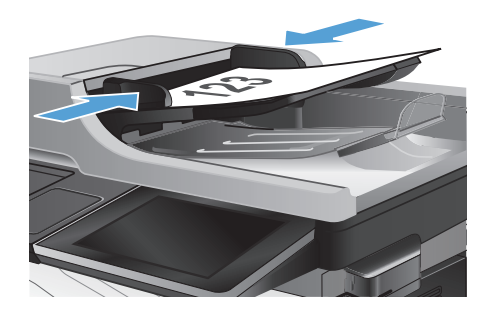

- **3.** Sur l'écran d'accueil du panneau de commande, appuyez sur le bouton Copie.
- **4.** Appuyez sur le bouton Côtés.

**5.** Pour faire une copie recto verso à partir d'un original recto, appuyez sur le bouton Original recto, copie recto verso.

> Pour faire une copie recto verso à partir d'un original recto verso, appuyez sur le bouton Original recto verso, copie recto verso.

Pour faire une copie recto à partir d'un original recto verso, appuyez sur le bouton Original recto verso, copie recto.

Appuyez sur le bouton OK.

**6.** Appuyez sur le bouton Démarrer ...

#### **Copie recto verso manuelle**

**1.** Soulevez le capot du scanner.

**2.** Placez le document face tournée vers le bas sur la vitre du scanner, avec l'angle supérieur gauche de la page dans l'angle supérieur gauche de la vitre.

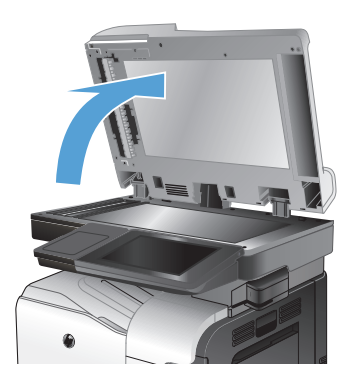

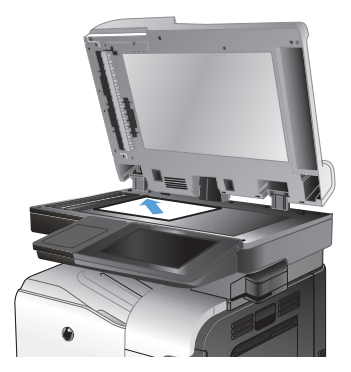

**3.** Refermez doucement le capot du scanner.

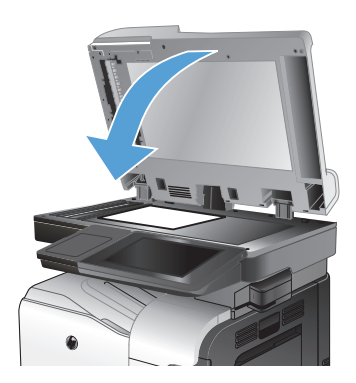

- **4.** Sur l'écran d'accueil du panneau de commande, appuyez sur le bouton Copie.
- **5.** Touchez le bouton Côtés.
- **6.** Pour faire une copie recto verso à partir d'un original recto, appuyez sur le bouton Original recto, copie recto verso.

Pour faire une copie recto verso à partir d'un original recto verso, appuyez sur le bouton Original recto verso, copie recto verso.

Pour faire une copie recto à partir d'un original recto verso, appuyez sur le bouton Original recto verso, copie recto.

Touchez le bouton OK.

- **7.** Touchez le bouton Démarrer **a**.
- **8.** Le produit vous invite à charger le document d'origine suivant. Placez-le sur la vitre et touchez le bouton Numériser.
- **9.** Le produit enregistre temporairement les images numérisées. Appuyez sur le bouton Terminer pour terminer l'impression des copies.

# **Réduction ou agrandissement d'une image de copie**

**1.** Sur l'écran d'accueil du panneau de commande, appuyez sur le bouton Copie.

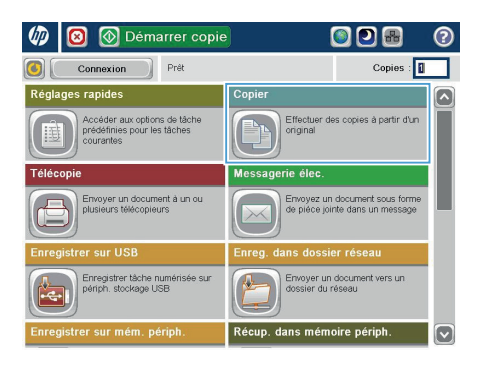

**2.** Appuyez sur le bouton Réduire/Agrandir.

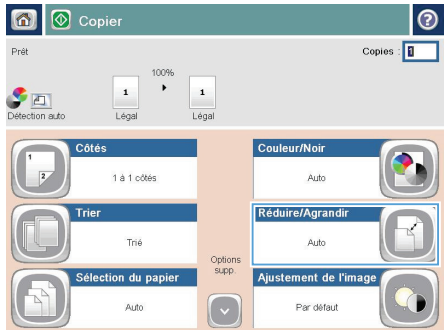

- **3.** Sélectionnez l'un des pourcentages prédéfinis ou appuyez sur le champ Mise à l'échelle et entrez un pourcentage compris entre 25 et 200 pour utiliser le bac d'alimentation ou entre 25 et 400 pour effectuer des copies depuis la vitre du scanner. Touchez le bouton OK. Vous pouvez également sélectionner les options suivantes :
	- Auto : le produit ajuste automatiquement l'image au format du papier chargé dans le bac.
	- Inclure marges automatiquement : le produit réduit légèrement l'image pour que l'image scannée soit ajustée à la zone imprimable de la page.

**REMARQUE :** Pour réduire l'image, sélectionnez un pourcentage de mise à l'échelle inférieur à 100. Pour agrandir l'image, sélectionnez un pourcentage de mise à l'échelle supérieur à 100.

**4.** Appuyez sur le bouton Démarrer **@**.

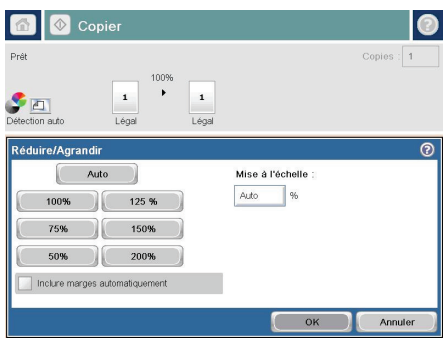

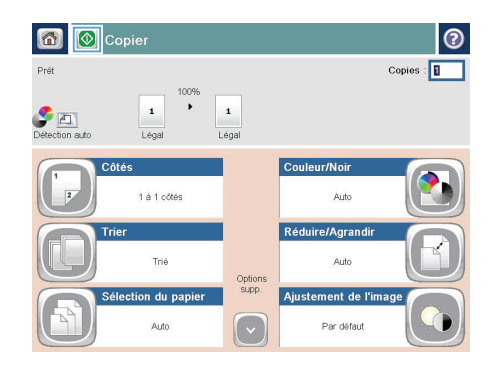

# **Optimiser la qualité de copie pour le texte ou les images**

Optimisez la tâche de copie pour le type d'image copiée : texte, images ou photos.

- 1. Sur l'écran d'accueil du panneau de commande, appuyez sur le bouton Copie.
- **2.** Appuyez sur le bouton Autres options, puis sur le bouton Optimiser le texte/l'image.
- **3.** Sélectionnez l'une des options prédéfinies ou appuyez sur le bouton Ajustement manuel, puis réglez le curseur dans la zone Optimiser pour. Appuyez sur le bouton OK.
- 4. Appuyez sur le bouton Démarrer  $\circled{b}$ .

**REMARQUE :** Ces paramètres sont temporaires. Une fois la tâche terminée, le produit revient aux paramètres par défaut.

# **Définition de la taille et du type de papier pour copie sur papier spécial**

**1.** Sur l'écran d'accueil du panneau de commande, appuyez sur le bouton Copie.

**2.** Appuyez sur le bouton Sélection du papier.

**3.** Sélectionnez le bac contenant le papier à utiliser, puis appuyez sur le bouton OK.

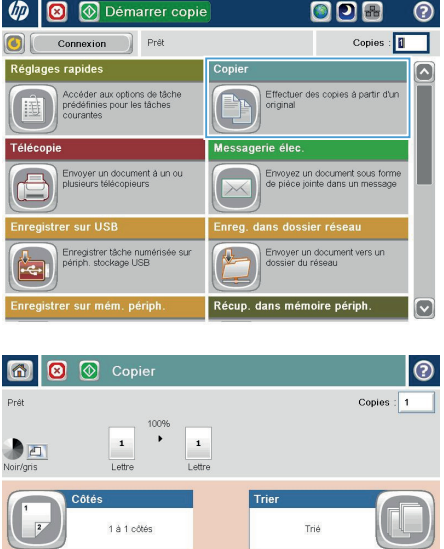

Sélection du papier

Orientation du con

.<br>Auto

Doctrait

Réduire/Agrandir

Auto

.<br>Par défaut

tement de l'image

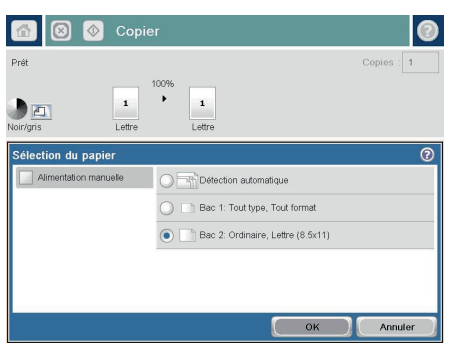

Options<br>supp.

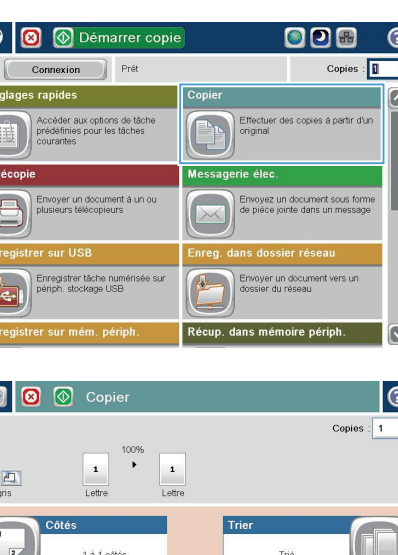

# **Envoi d'un document numérisé vers un dossier réseau**

Le produit peut numériser un fichier et enregistrer celui-ci dans un dossier sur le réseau. Les systèmes d'exploitation suivants prennent en charge cette fonction :

- Windows Server 2003 (64 bits)
- Windows Server 2008 (64 bits)
- Windows XP (64 bits)
- Windows Vista (64 bits)
- Windows 7 (64 bits)
- Novell 5.1 et supérieur (accès aux dossiers Réglages rapides uniquement)

**REMARQUE :** Vous devrez peut-être vous connecter au produit pour pouvoir utiliser cette fonction.<br>Final pour pour pour autres in the fonction.

L'administrateur système peut utiliser le serveur Web HP intégré pour configurer les dossiers Réglages rapides prédéfinis. Vous pouvez également indiquer le chemin d'accès à un autre dossier réseau.

**1.** Placez le document face tournée vers le bas sur la vitre du scanner, ou face vers le haut dans le chargeur de documents et réglez les guide-papier en fonction de la taille du document.

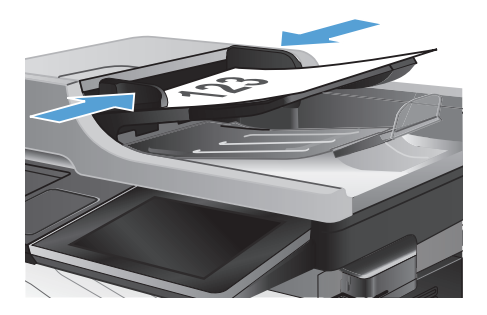

**2.** Sur l'écran d'accueil du panneau de commande, appuyez sur le bouton Enregistrer dans le dossier réseau.

> **REMARQUE :** Entrez votre nom d'utilisateur et votre mot de passe si vous y êtes invité.

**3.** Pour utiliser l'un des paramètres de tâche prédéfinis, sélectionnez une option dans la liste Réglages rapides.

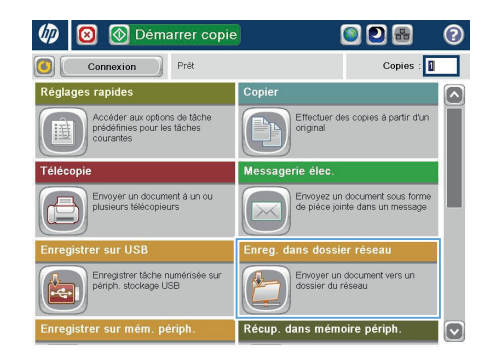

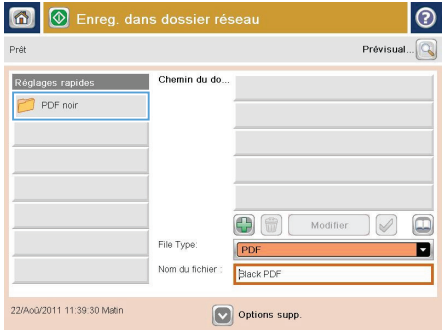

**4.** Pour configurer une nouvelle tâche, nommez le fichier dans le champ Nom de fichier :, puis précisez le chemin d'accès au dossier réseau dans le champ Chemin du dossier. Utilisez le format suivant pour le chemin d'accès :

\\chemin\chemin

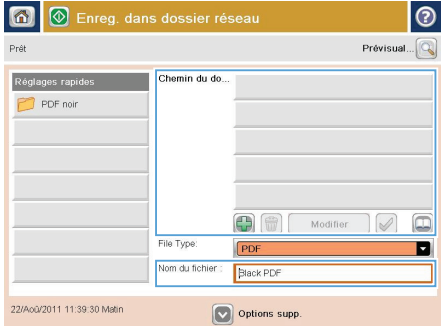

**5.** Pour configurer les paramètres du document, appuyez sur le bouton Autres options.

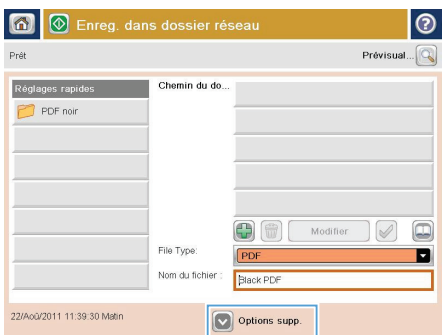

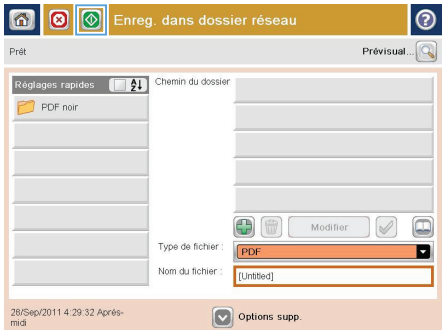

**6.** Appuyez sur le bouton Démarrer @ pour enregistrer le fichier.

> **REMARQUE :** Vous pouvez avoir un aperçu de l'image à tout moment en touchant le bouton Prévisualiser situé dans le coin supérieur droit de l'écran. Pour plus d'informations sur cette fonction, touchez le bouton  $\bullet$  - Aide sur l'écran d'aperçu.

## **Envoi d'un document numérisé vers un dossier de la mémoire du produit**

Procédez comme suit pour numériser un document et l'enregistrer sur le produit, afin de pouvoir en imprimer des copies à tout moment.

**1.** Placez le document face tournée vers le bas sur la vitre du scanner, ou face vers le haut dans le chargeur de documents et réglez les guide-papier en fonction de la taille du document.

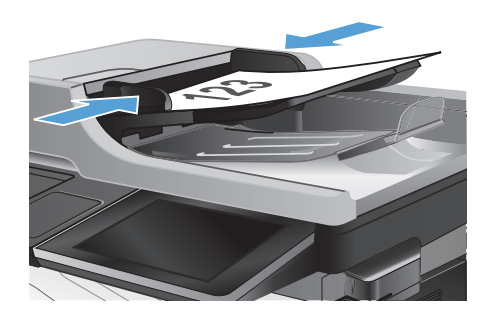

**2.** Sur l'écran d'accueil du panneau de commande, recherchez et appuyez sur le bouton Enregistrer sur mém. périph..

> **REMARQUE :** Saisissez votre nom d'utilisateur et votre mot de passe si vous y êtes invité.

- **3.** Sélectionnez un dossier existant ou appuyez sur le bouton Nouveau dossier pour créer un dossier.
- **4.** Saisissez le nom du fichier dans le champ Nom de fichier :.
- **5.** Pour configurer les paramètres du document, appuyez sur le bouton Autres options.
- **6.** Appuyez sur le bouton Démarrer @ pour enregistrer le fichier.

# **Envoi d'un document numérisé vers un lecteur Flash USB**

Le produit peut numériser un fichier et enregistrer celui-ci sur un lecteur Flash USB.

**APMARQUE :** Vous devrez peut-être vous connecter au produit pour pouvoir utiliser cette fonction.<br>F

**1.** Placez le document face tournée vers le bas sur la vitre du scanner, ou face vers le haut dans le chargeur de documents et réglez les guide-papier en fonction de la taille du document.

**2.** Insérez la clé USB dans le port USB sur le côté gauche du panneau de commande du produit.

> **REMARQUE :** Vous devrez peut-être retirer le couvercle du port USB.

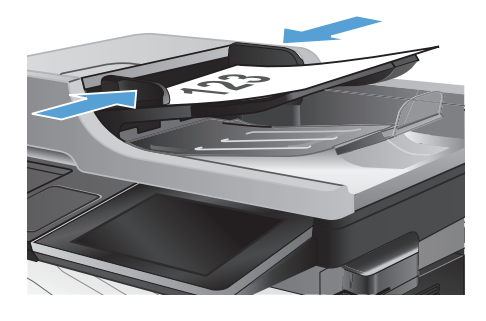

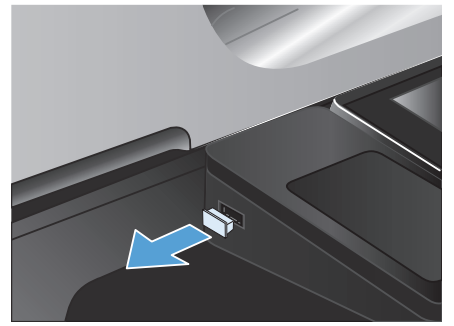

**3.** Sur l'écran d'accueil du panneau de commande, recherchez et appuyez sur le bouton Enregistrer sur USB.

> **REMARQUE :** Saisissez votre nom d'utilisateur et votre mot de passe si vous y êtes invité.

**4.** Sélectionnez l'un des dossiers dans la liste ou appuyez sur le bouton Nouveau dossier pour créer un dossier sur le lecteur Flash USB.

**5.** Saisissez le nom du fichier dans le champ Nom de fichier :. Touchez le bouton OK. Sélectionnez le type de fichier dans la liste déroulante Type de fichier. Touchez le bouton OK.

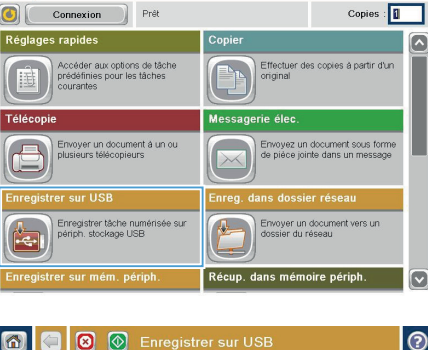

ODR

**I** Démarrer copie

 $\overline{v}$ 

 $\blacksquare$ 

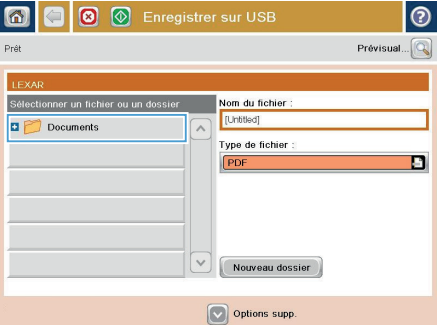

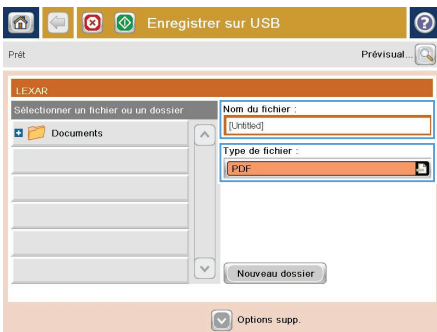

- **6.** Pour configurer les paramètres du document, appuyez sur le bouton Autres options.
- $|_{\tiny{\textcircled{\small{0}}}}$ 6 | 0 | 0 | Enregistrer sur USB Prêt 1009 .  $\mathbf{1}$  $F_{\text{H}}$  $\frac{1}{\pi}$ Lettro Lottro Type de fichier  $\boxed{\bullet}$ Optimiser le texte/l'image  $\blacksquare$ PDF Aiustement manuel Côtés de l'original alité sortie Moyen Recto Page  $2$ <br>sur  $3$ Orientation du contenu  $\frac{150}{200}$ Portrait Format d'origine Détection automatique Auto Ajustement de l'image  $\boxed{\circ}$ Ne pas notifier Par défaut l⊚ 同 **a M** Enregistrer sur USB a Prêt 100% .  $\mathbf 1$  $F_{\text{H}}$  $\frac{1}{PDF}$ Prévisi Lettre l ottra Optimiser le texte/l'image ype de fichier  $\boxed{\bullet}$ G PDF Aiustement manuel Côtés de l'original Moyen Recto Page  $2$ <br>sur  $3$ Orientation du contenu  $\frac{150}{200}$ Portrait Couleur/Noir Format d'origine Auto Détection automatique Ajustement de l'image  $|\triangledown|$ Par défaut Ne pas notifier
- **7.** Appuyez sur le bouton Démarrer @ pour enregistrer le fichier.

**REMARQUE :** Vous pouvez avoir un aperçu de l'image à tout moment en touchant le bouton Prévisualiser situé dans le coin supérieur droit de l'écran. Pour plus d'informations sur cette fonction, touchez le bouton  $\Omega$  - Aide sur l'écran d'aperçu.

## **Envoi d'un document numérisé vers une ou plusieurs adresses électroniques**

**1.** Placez le document face tournée vers le bas sur la vitre du scanner, ou face vers le haut dans le chargeur de documents et réglez les guide-papier en fonction de la taille du document.

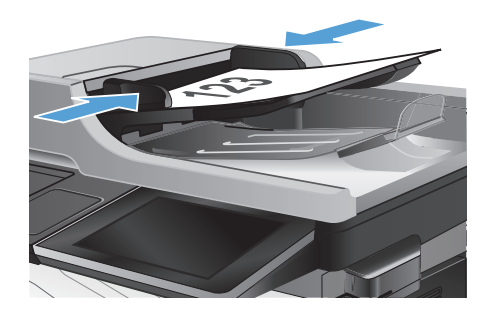

**5** Démarrer copie ODB ◙ Copies :  $\boxed{1}$ Connexion Pret s rapides .<br>Copiei Effectuer des copies à partir d'un Accéder aux options de tâche<br>prédéfinies pour les tâches<br>courantes erie élec áláre Envoyer un document à un ou<br>plusieurs télécopieurs Envoyez un document sous fo Enregistrer têche numérisée su<br>périph. stockage USB Envoyer un document vers un<br>dossier du réseau sur mém. périph dans mémoire périph

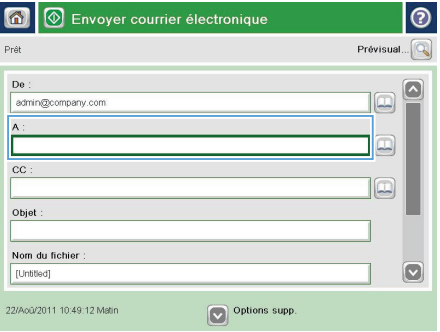

**2.** Sur l'écran d'accueil du panneau de commande, appuyez sur le bouton Messagerie électronique.

> **REMARQUE :** Entrez votre nom d'utilisateur et votre mot de passe si vous y êtes invité.

**3.** Appuyez sur le champ A pour faire apparaître le clavier.

> **REMARQUE :** Si vous êtes connecté au produit, votre nom d'utilisateur ou autre information par défaut peut s'afficher dans le champ De :. Si tel est le cas, vous ne pourrez peut-être pas les modifier.

**4.** Pour envoyer le document à plusieurs adresses, séparez chacune d'elles par un point-virgule ou appuyez sur le bouton Entrée sur le clavier tactile après avoir saisi chaque adresse.

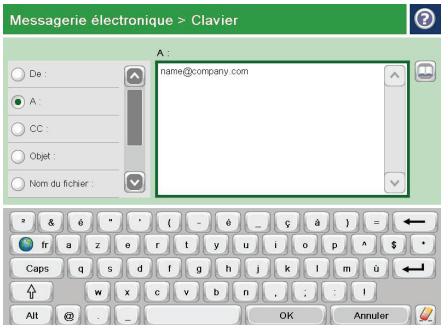

- **5.** Remplissez les champs CC :, Objet : et Nom de fichier : en appuyant dessus et en utilisant le clavier tactile.
- **6.** Pour modifier les paramètres du document, appuyez sur le bouton Autres options.

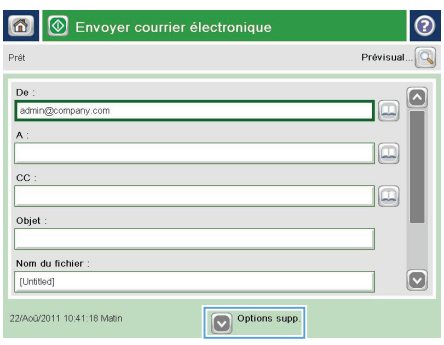

- $\Diamond$  Envoyer courrier électronique  $\bigcirc$ Prêt  $\bullet$  $\overline{\mathbf{r}}$  $\frac{1}{\sqrt{2}}$ Côtés de l'original  $\bigcirc$  1 Recto  $\bigcirc$  2 Recto-vers Appuyez sur le bouton "Orientation" pour sélectionner Portrait/Paysage et l'orientation verso. Orientation  $\overline{\text{OK}}$ Annuler
- **7.** Si vous envoyez un document recto verso, sélectionnez le menu Côtés de l'original, puis l'option Recto verso. Touchez le bouton OK.

8. Appuyez sur le bouton Démarrer <sup>o</sup> pour lancer l'envoi.

> **REMARQUE :** Vous pouvez avoir un aperçu de l'image à tout moment en touchant le bouton Prévisualiser situé dans le coin supérieur droit de l'écran. Pour plus d'informations sur cette fonction, touchez le bouton  $\Omega$  - Aide sur l'écran d'aperçu.

**9.** Pour définir un autre envoi par courrier électronique, appuyez sur le bouton OK de l'écran Etat.

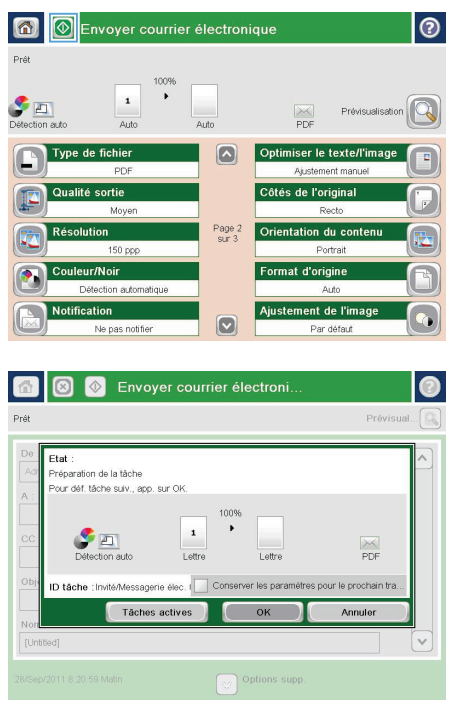

## **Envoyer une télécopie en saisissant les numéros manuellement**

**1.** Placez le document face tournée vers le bas sur la vitre du scanner, ou face vers le haut dans le chargeur de documents et réglez les guide-papier en fonction de la taille du document.

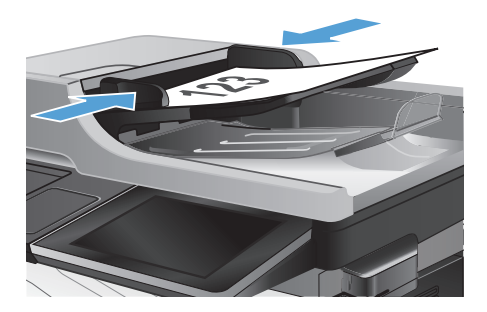

**5** Démarrer copie  $\overline{\mathbf{O}}$   $\overline{\mathbf{O}}$   $\overline{\mathbf{O}}$ ි Copies :  $\boxed{1}$ Connexion Pret es rapides .<br>Copie Accéder aux options de tâche<br>prédéfinies pour les tâches<br>courantes Effectuer des copies à partir d'un ie élec .<br>nvoyer un document à un ou<br>usieurs télécopieurs .<br>Envoyez un document sous form<br>de pièce iointe dans un message **TISE** s dossi Enregistrer täche numérisée su<br>périph, stockage USB Envoyer un document vers un Récup. dans mémoire périph sur mém. périph  $\overline{\mathbf{v}}$ 

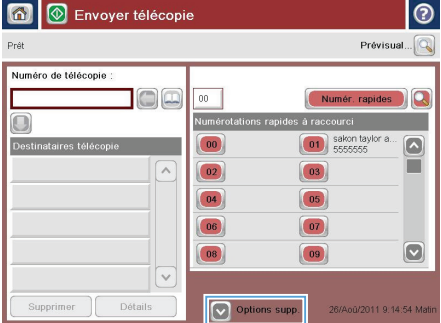

**2.** Sur l'écran d'accueil du panneau de commande, appuyez sur le bouton Fax. Vous serez peut-être invité à saisir un nom d'utilisateur et un mot de passe.

**3.** Appuyez sur le bouton Autres options. Assurez-vous que les paramètres correspondent à ceux du document original. Une fois tous les paramètres définis, appuyez sur la flèche vers le haut pour revenir à l'écran principal Fax.

**4.** Appuyez sur le champ Numéro de télécopie pour ouvrir le clavier.

- **5.** Composez un numéro de téléphone, puis appuyez sur le bouton OK.
- 6 Envoyer télécopie  $\odot$  $Prévisual...$ Prêt Numéro de télécopie  $\Box$ e  $00$ Numér rapides -<br>Numérotations r à raccourci  $\Box$ Destinataires téléi  $\boxed{00}$ 01 sakon taylor  $\overline{\bullet}$  $\sqrt{2}$  $\boxed{02}$  $\boxed{03}$  $\boxed{04}$  $\boxed{05}$  $\boxed{06}$  $\boxed{07}$  $\boxed{\circ}$  $\boxed{08}$  $\boxed{09}$  $\checkmark$ **Détails** Supprimer Options supp. 26/Apú/2011 9:14:54 Mi
- Envoyer télécopie  $\triangledown$  $Provisual...$ **Drát** .<br>Numéro de télécopie 5555555  $\overline{\mathbf{O}}$  $1$   $2$   $3$  $\leftarrow$  $\widehat{\phantom{1}}$  $4 \ 5 \ 6$  $PIN$  $7$  8 9  $\overline{\bullet}$  $\overline{\ast}$  0  $\overline{t}$ Pause  $_{OK}$ Annuler  $\sqrt{ }$ Supprimer Détails

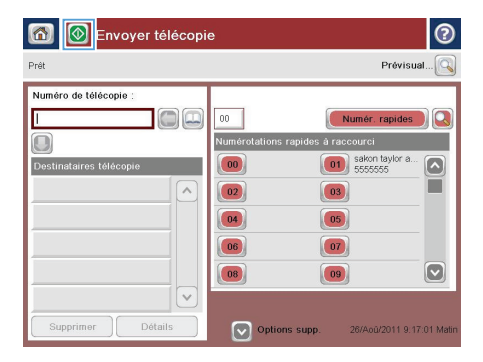

**6.** Appuyez sur le bouton Démarrer **@** pour envoyer la télécopie.

> **REMARQUE :** Vous pouvez avoir un aperçu de l'image à tout moment en touchant le bouton Prévisualiser situé dans le coin supérieur droit de l'écran. Pour plus d'informations sur cette fonction, touchez le bouton  $\mathbf{\Omega}$  - Aide sur l'écran d'aperçu.

© 2012 Hewlett-Packard Development Company, L.P.

www.hp.com

Edition 1, 5/2012 Numéro de référence : CD644-91046

Windows ® est une marque déposée aux Etats-Unis par Microsoft Corporation.

Il est interdit de reproduire, adapter ou traduire ce manuel sans autorisation expresse par écrit, sauf dans les cas permis par les lois régissant les droits d'auteur.

Les informations contenues dans ce document sont susceptibles d'être modifiées sans préavis.

Les seules garanties des produits et services HP sont exposées dans les clauses expresses de garantie fournies avec les produits ou services concernés. Le contenu de ce document ne constitue en aucun cas une garantie supplémentaire. HP ne peut être tenu responsable des éventuelles erreurs techniques ou éditoriales de ce document.

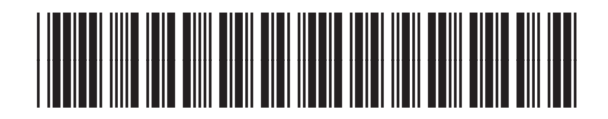

CD644-91046

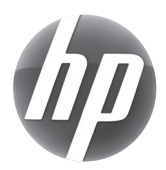